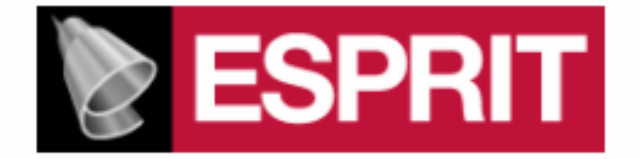

# **POST PROCESSOR MANUAL FOR**

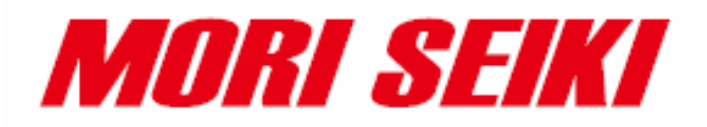

**NMH**

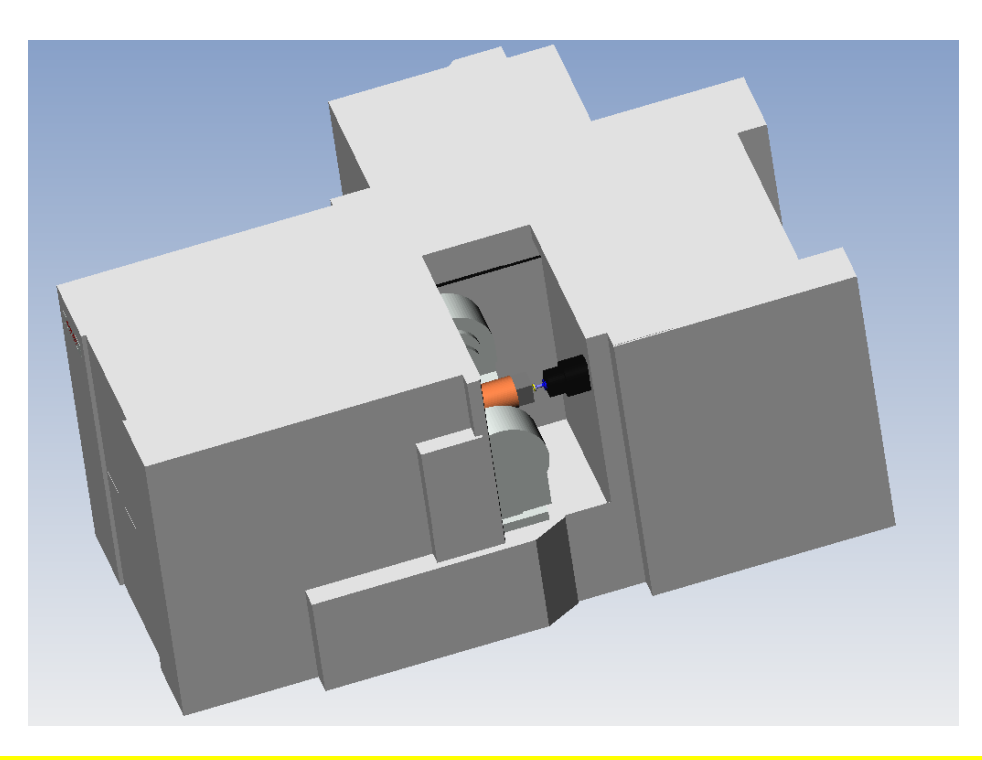

**This manual was prepared with the assumption that the intended reader does have working knowledge of Esprit and NMH programming experience so that he fully understands the information it contains.**

## **Table Of Contents**

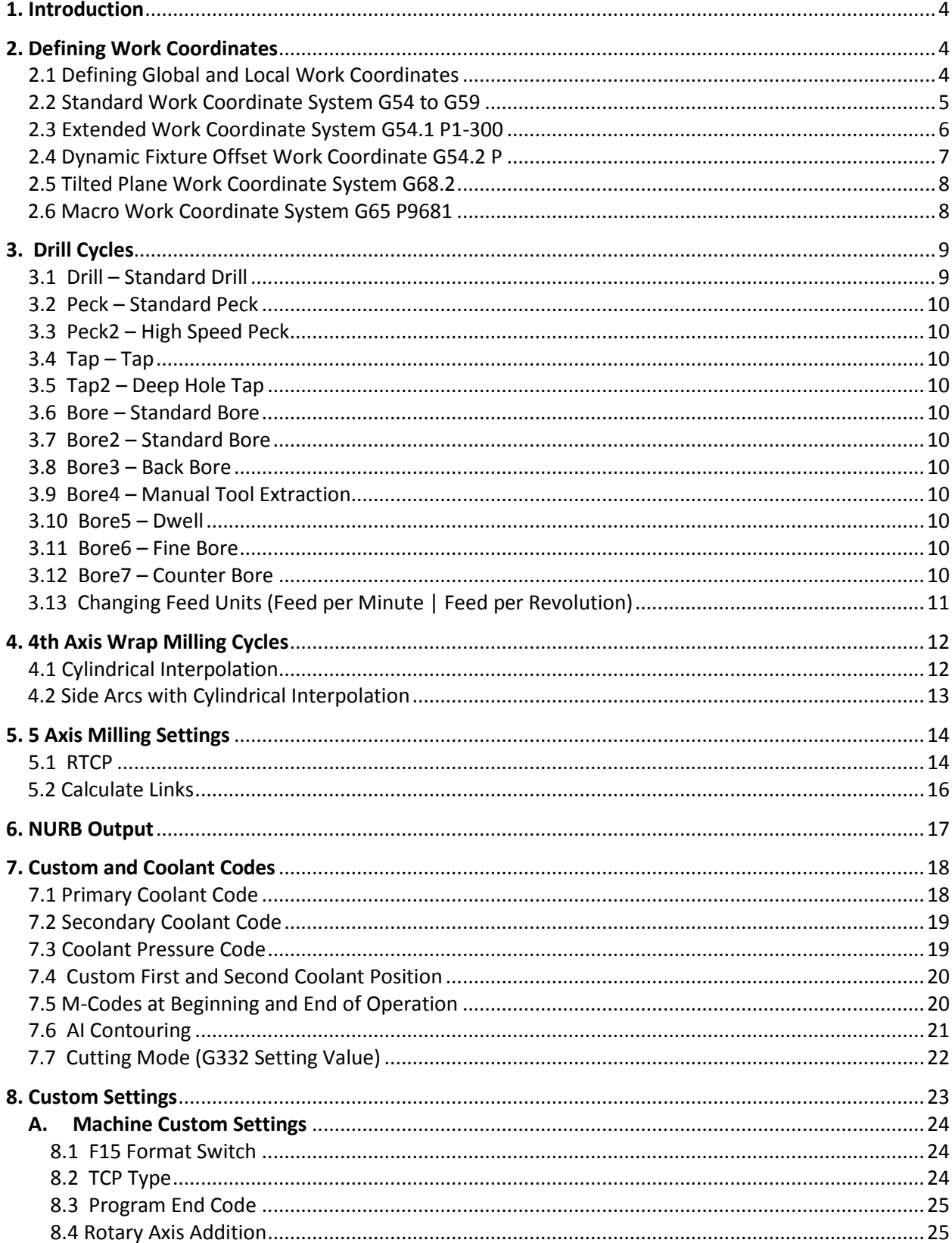

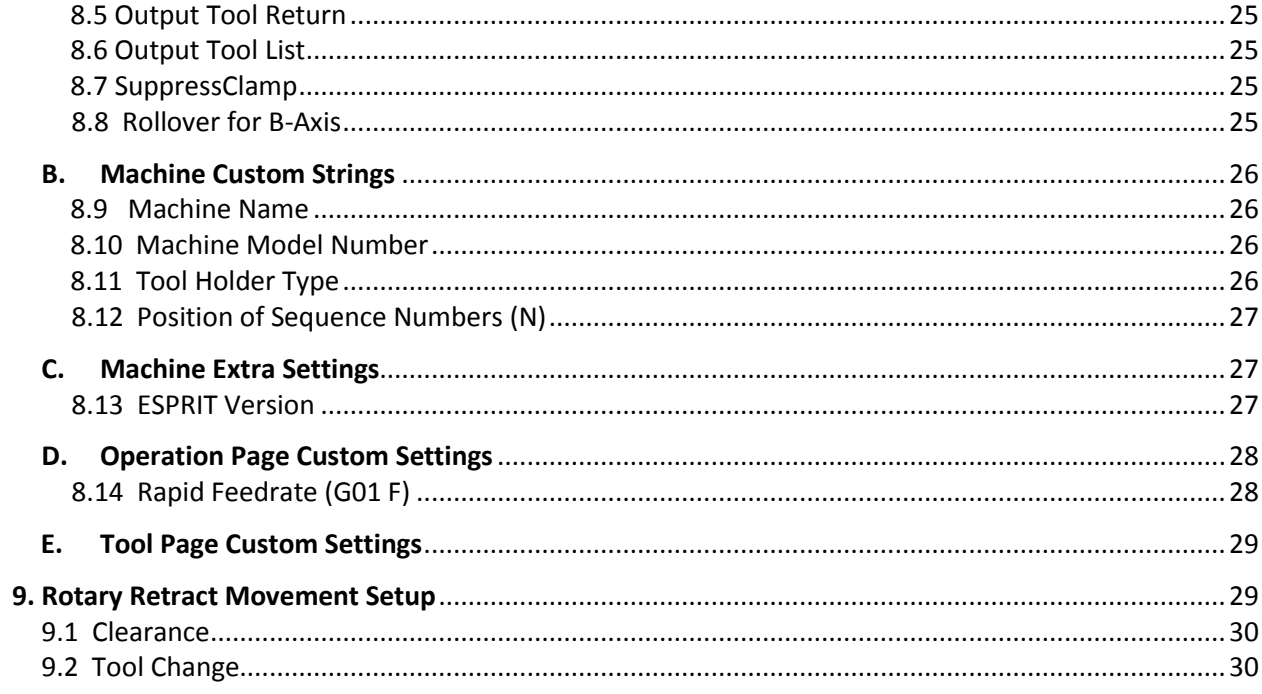

## <span id="page-3-0"></span>**1. Introduction**

This manual documents the Esprit NMH post processor version 03/02/12. The E12 MSP\_NMH\_2012-03-02.pst post supports the NMH machine tool. The post processor requires ESPRIT 2011 or higher.

## <span id="page-3-1"></span>**2. Defining Work Coordinates**

Program Datums on the machine can be defined as Work Coordinates in Esprit. Esprit supports both Local and World Coordinate Systems. To set the Coordinate System in the milling environment, go to *Common Machining> Machine Setup> Coordinate Systems* and select between Local and World.

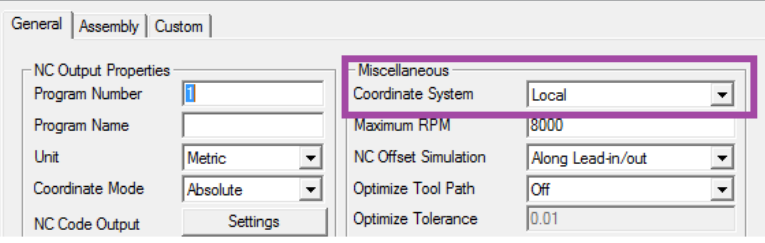

Fig. 1: Setting a Local Coordinate System

For most applications this will be set to Local.

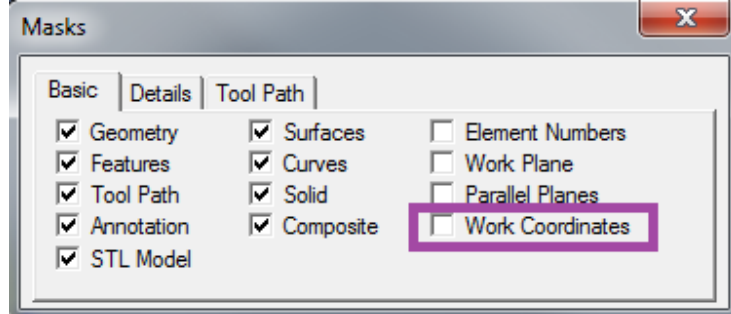

Fig. 2: Displaying Work Coordinate on Workspace

<span id="page-3-2"></span>To view your Work Coordinates in Esprit check the Work Coordinate box in in the Masks box.

## **2.1 Defining Global and Local Work Coordinates**

Depending on the application, Work Coordinates can be defined as '*Local*,' that is, movements will be in reference to the Work Coordinate location -- effectively making the position of the Work Coordinate the origin:

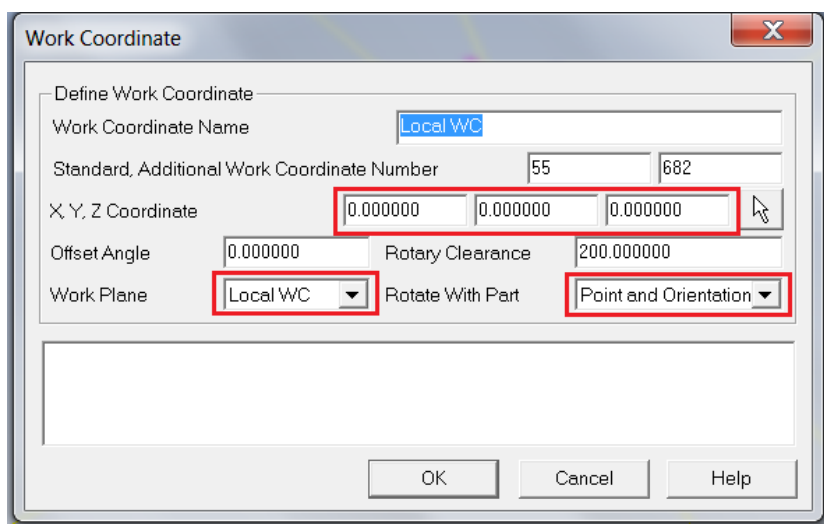

Fig. 3: Defining a Local Work Coordinate

### *Note: The Work Plane needs to be where the Work Coordinate is defined, and Rotate with Part needs to be set to Point and Orientation*

Alternatively, the Work Coordinate can be defined as '*Global*' whereby movements will be in reference to a location that is standard to all Work Coordinates in a file (For instance, the origin [0,0,0]):

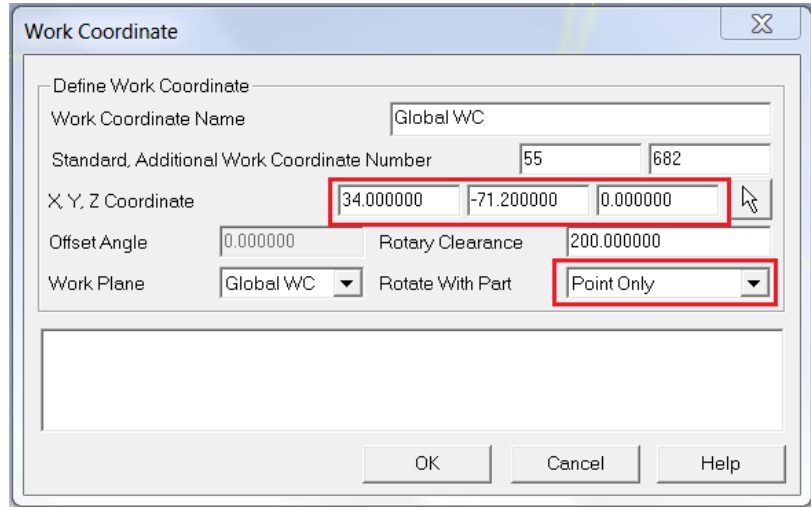

Fig. 4: Defining a Global Work Coordinate

### *Note: Rotate with Part needs to be set to Point Only*

## <span id="page-4-0"></span>**2.2 Standard Work Coordinate System G54 to G59**

To define a Standard Work Coordinate set the Work Coordinate page as:

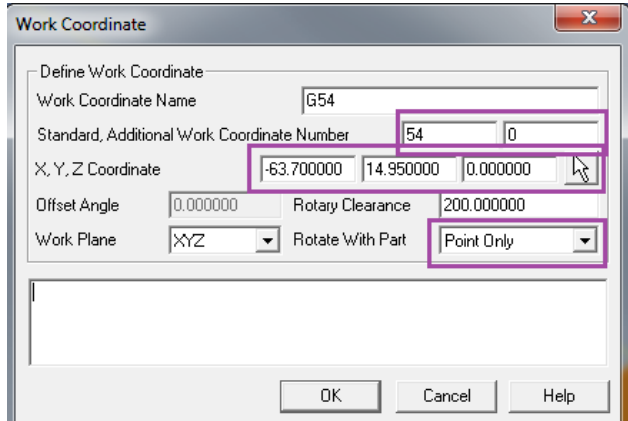

Fig. 5: Defining a Standard Work Coordinate System

#### **NC Code Example:**

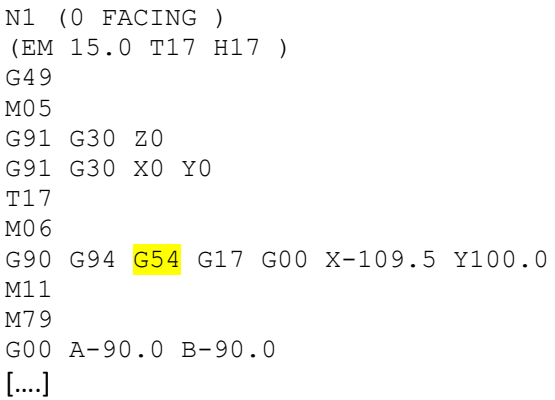

## <span id="page-5-0"></span>**2.3 Extended Work Coordinate System G54.1 P1-300**

To define an Extended Work Coordinate set the Work Coordinate page as:

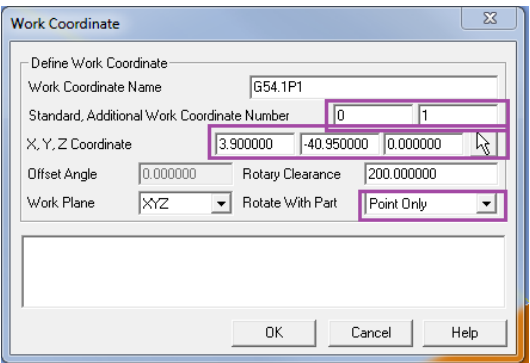

Fig. 6: Defining an Extended Work Coordinate System

Standard is set to *0* and Additional Work Coordinate Number is set to the *P value*. XYZ is the location of the Work Coordinate in the file relative to the Work Plane. Rotate with Part needs to be set to *Point Only*.

**NC Code Example:**

```
N1 (FACING )
(FACEMILL 75 T3 H03 )
G49
M05
G91 G30 Z0
G91 G30 X0 Y0
T3
M06
G90 G94 G54.1 P1 G17 G00 X-139.5 Y100.0
M11
M79
G00 A-90.0 B-90.0
M10
```
### <span id="page-6-0"></span>**2.4 Dynamic Fixture Offset Work Coordinate G54.2 P**

To define a Dynamic Fixture Offset Coordinate System, set the Work Coordinate page as:

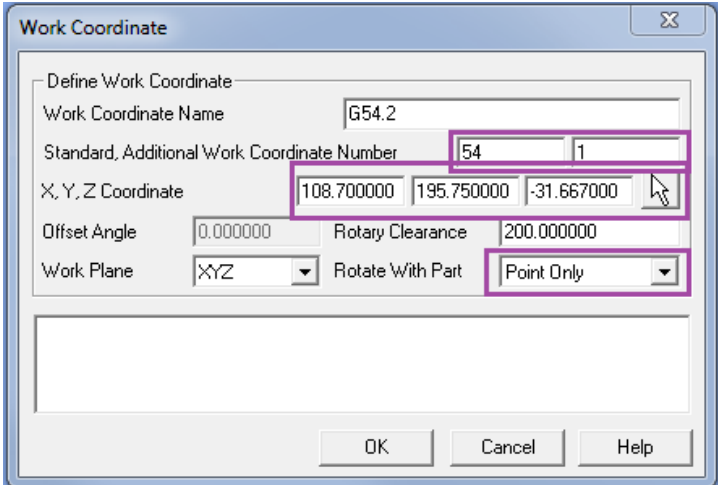

Fig. 7: Defining a Dynamic Fixture Offset

Standard is set to *54* and Additional Work Coordinate Number is set to the *P value*. XYZ is the location of the Work Coordinate in the file relative to the Work Plane. Rotate with Part needs to be set to *Point Only*.

**NC Code Example:**

```
 N2 (OPEN POCKET )
                     (EM 20.0 T66 H66 D66 )
G49
                    M05
                     G91 G30 Z0
                     G91 G30 X0 Y0
                     T66
                     M06
T<sub>3</sub>
                      G90 G54
```
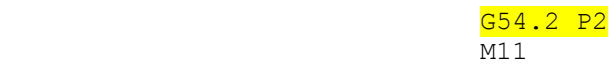

## <span id="page-7-0"></span> **2.5 Tilted Plane Work Coordinate System G68.2**

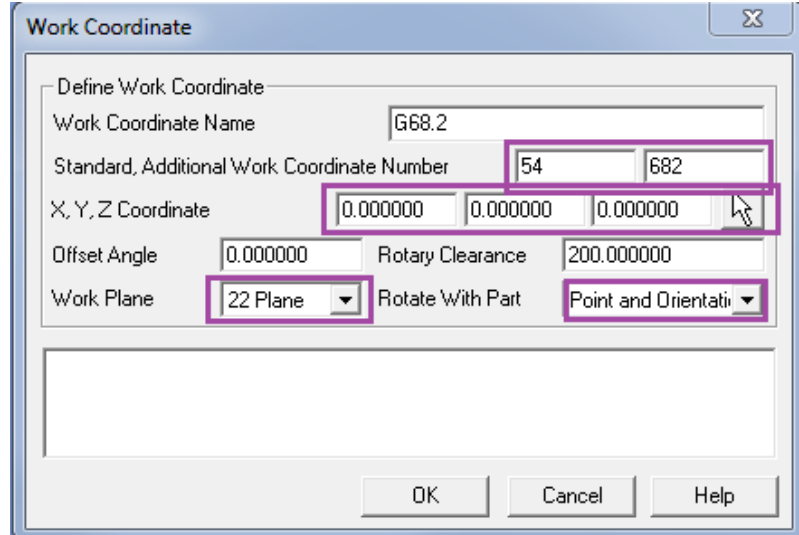

To define a Tilted Plane Work Coordinate System, set the Work Coordinate page as:

Fig. 8: Defining a Tilted Plane Work Coordinate

Standard is set to *54* and Additional Work Coordinate Number is set to *682*. XYZ is the location of the Work Coordinate in the file relative to the Work Plane. The Work Plane is the Work Plane of the feature to be machined. Rotate with Part needs to be set to *Point and Orientation*

 **NC Code Example:** 

```
N1 (FACING )
(FACEMILL 75 T3 H03 )
G49
M05
G91 G30 Z0
G91 G30 X0 Y0
[…]
G68.2 X0.0 Y0.0 Z0.0 I180. J90. K90.
G53.1
M10
```
### <span id="page-7-1"></span> **2.6 Macro Work Coordinate System G65 P9681**

This item is an option on your machine and may not be installed. Please contact Mori Seiki to check on its configuration and availability.

To define a Macro Work Coordinate System, set the Work Coordinate page as:

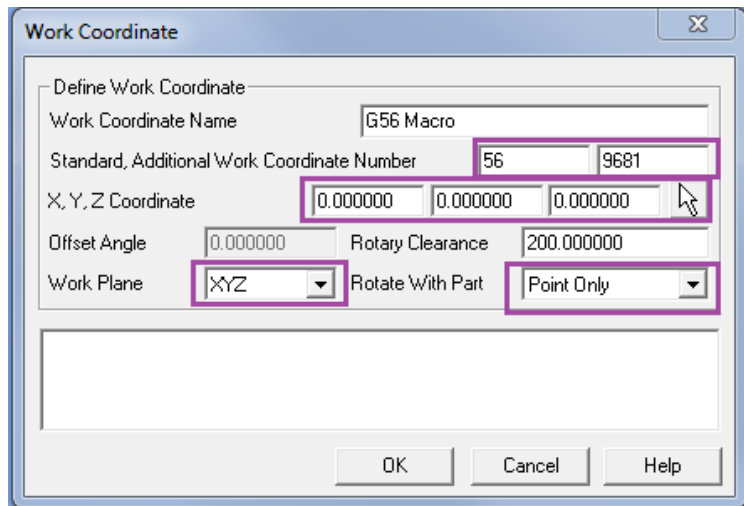

Fig. 8: Defining a Macro Work Coordinate

Standard is set to *54* and Additional Work Coordinate Number is set to *682*. XYZ is the location of the Work Coordinate in the file relative to the Work Plane. The Work Plane is the Work Plane of the feature to be machined. Rotate with Part needs to be set to *Point and Orientation*

 **NC Code Example:**

```
N1 (FACING )
(FACEMILL 75 T3 H03 )
G49
M05
G91 G30 Z0
G91 G30 X0 Y0
T3
M06
T66
G90 G54
G65 P9681 X0.0 Y0.0 Z0.0 A-90.0 B-90.0 M54. Q59.
G59
M11
```
## <span id="page-8-0"></span>**3. Drill Cycles**

Drilling, Boring and Tapping cycles on the NMH can be set using the Drill operation page. Selecting Cycle Type on the Drill operation page determines the output in the NC file.

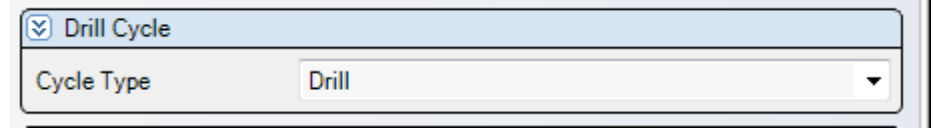

Fig. 9: Selecting Drill Cycle Type

<span id="page-8-1"></span>**3.1 Drill – Standard Drill**

G99 G81 Z-3.583 R2.0 F687.0

<span id="page-9-4"></span><span id="page-9-3"></span><span id="page-9-2"></span><span id="page-9-1"></span><span id="page-9-0"></span> **3.2 Peck – Standard Peck** G99 G83 Z-3.583 R2.0 Q2.5 F687.0 **3.3 Peck2 – High Speed Peck** G99 G73 Z-3.583 R2.0 Q2.5 F687.0 **3.4 Tap – Tap** Standard Format G99 G84(74) Z-3.583 R2.0 F687.0 F15 Format G99 G84.2(84.3) Z-3.583 R2.0 F687.0 **3.5 Tap2 – Deep Hole Tap Standard Format** G99 G84 (74) Z-3.583 Q2.5 R2.0 F687.0 F15 Format G99 G84.2(84.3) Z-3.583 Q2.5 R2.0 F687.0 **3.6 Bore – Standard Bore** G99 G85 Z-3.583 R2.0 F687.0 **3.7 Bore2 – Standard Bore** G99 G86 Z-3.583 R2.0 F687.0 **3.8 Bore3 – Back Bore** G99 G87 Z2.0 R-3.583 Q2.5 P100000 F687.0 **3.9 Bore4 – Manual Tool Extraction** G99 G88 Z-3.583 R2.0 P100000 F687.0 **3.10 Bore5 – Dwell** G99 G89 Z-3.583 R2.0 P100000 F687.0 **3.11 Bore6 – Fine Bore** G99 G76 Z-3.583 R2.0 Q2.5 P100000 F687.0 **3.12 Bore7 – Counter Bore**

<span id="page-9-10"></span><span id="page-9-9"></span><span id="page-9-8"></span><span id="page-9-7"></span><span id="page-9-6"></span><span id="page-9-5"></span>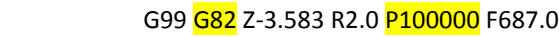

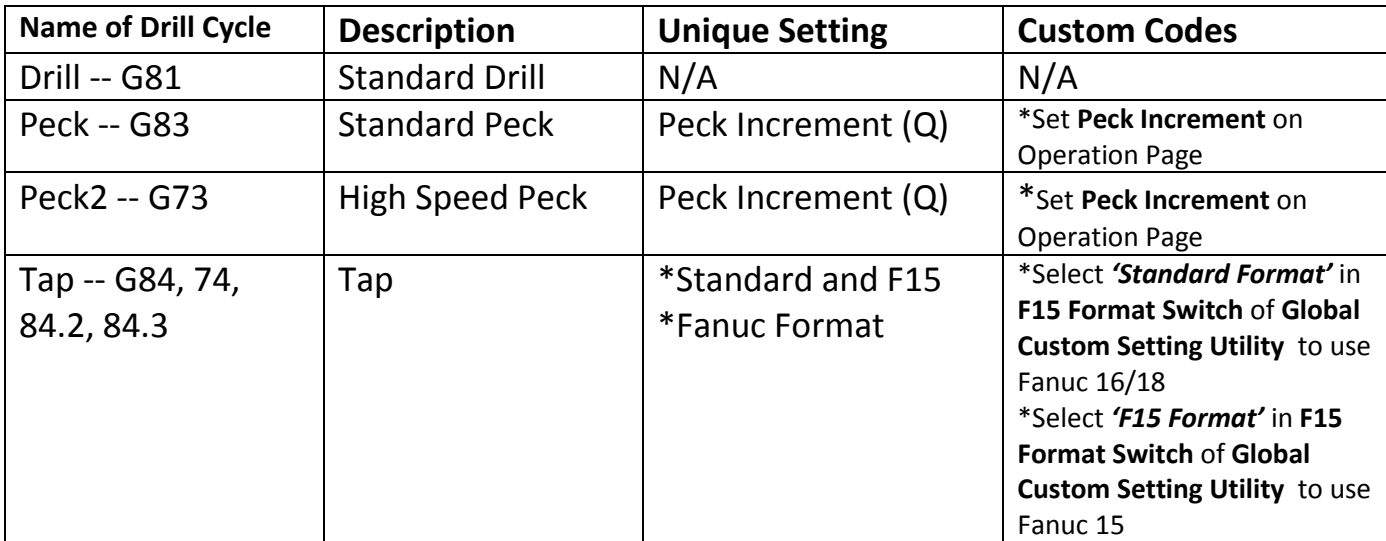

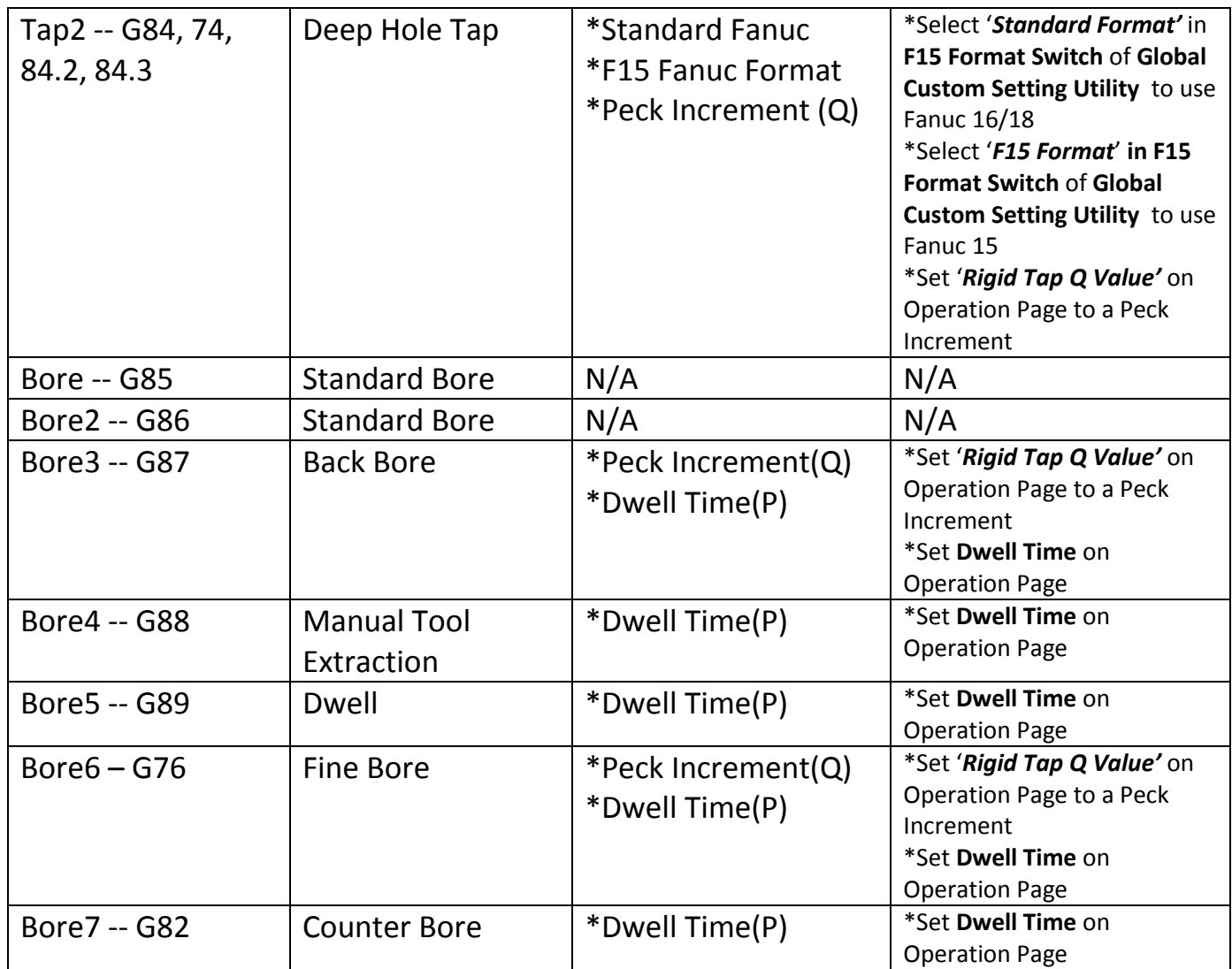

## <span id="page-10-0"></span>**3.13 Changing Feed Units (Feed per Minute | Feed per Revolution)**

The feed unit for Drill Cycles can be changed from the default Feed per Minute (G94) to Feed per Revolution (G95) by *inputting 95 into 'Feedrate Unit' on the Operation Page.*

```
With 'Feedrate Unit' set to 0: [...]
                                     G90 G94 G54 G17 G00 X0.0 Y0.0
                                     M11
                                     M79
                                     G00 A-90.0 B-90.0
 M10
                                    M78
                                     G43 Z0.0 H01 S2000 M03
 M07
                                    G98 G81 Z37.0 R52.0 F100.0
                                    G80
\left[ ... \right] . The contract of the contract of the contract of \left[ ... \right]
```

```
With 'Feedrate Unit' set to 95: [...]
                                      G90 G94 G54 G17 G00 X0.0 Y0.0
                                     M11
                                     M79
                                     G00 A-90.0 B-90.0
M<sub>10</sub>
                                     M78
                                     G43 Z0.0 H01 S2000 M03
                                     M07
                                     G95
                                     G98 G81 Z37.0 R52.0 F0.05
G80
\left[ ... \right] . The contract of the contract of the contract of \left[ ... \right]
```
## <span id="page-11-0"></span>**4. 4th Axis Wrap Milling Cycles**

Esprit supports wrap milling operations on the diameter or face of a part. Cylindrical Interpolation can be used to optimize the length of the NC file.

## <span id="page-11-1"></span> **4.1 Cylindrical Interpolation**

Cylindrical Interpolation is available on Wrap Contour and Wrap Pocket operations.

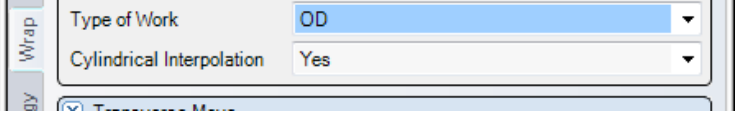

Fig. 10: Enabling Cylindrical Interpolation

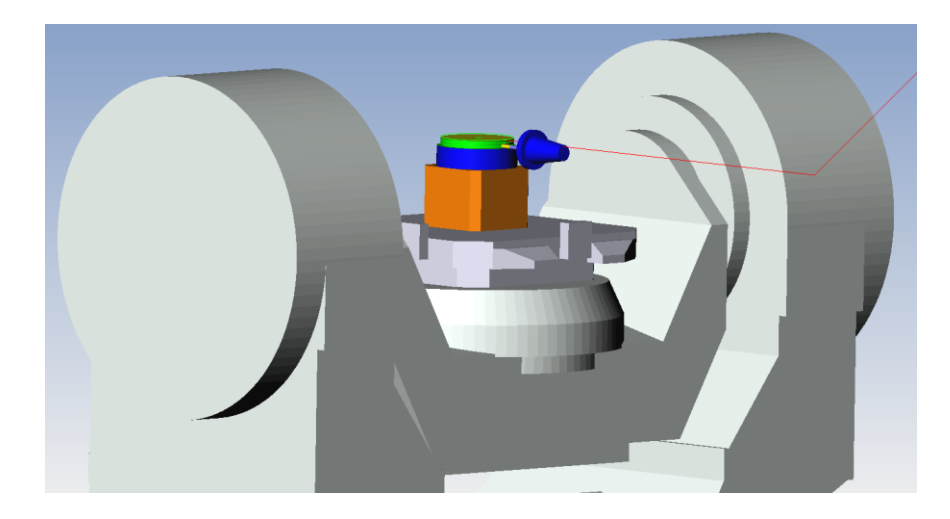

NC output with Cylindrical Interpolation ON:[…]

MO<sub>6</sub> G90 G94 G54 G17 G00 X0.0 Y2.0 M11 M79 G00 A0.0 B90.0

M78 G43 Z102.0 H02 S1000 M03 M08 G07.1 B100.0 G01 Z90.0 F1000.0 B90.0 Z102.0 G00 Y-6.0 NC output with Cylindrical Interpolation OFF:[…] M06 G90 G94 G54 G17 G00 X0.0 Y2.0 M11 M79 G00 A0.0 B90.0 M78 G43 Z102.0 H02 S1000 M03 M08 G01 Z90.0 F1000.0 B210.0 F637.0 B330.0 B90.0 Z102.0 F1000.0 G00 Y-6.0

### <span id="page-12-0"></span>**4.2 Side Arcs with Cylindrical Interpolation**

The post processor handles the output of Side Arcs with Cylindrical Interpolation depending on the angle the Side Arc sweeps. Currently for arcs less than 180 degrees the output will follow the expected movement seen in simulation.

However, for arcs greater than 180 degrees, an error message will be output in place of the movement:

```
 […]
M08
G07.1 B100.0
G01 Z90.0 F7374.0
Y246.896 B32.664 F9831.0
(Error - MACHINE DOES NOT SUPPORT ARCS OVER 180 WITH 
CYLINDRICAL INTERPOLATION ON)
Y419.914 B356.962
Y417.982 B357.871
Z102.0 F7374.0
G07.1 B0
M09
G49
[…]
```
## <span id="page-13-0"></span>**5. 5 Axis Milling Settings**

There are a few crucial settings and considerations that need to be set before programming a 5-axis part.

ESPRIT Work Coordinate for 5-axis simultaneous milling operations must be set the following way:

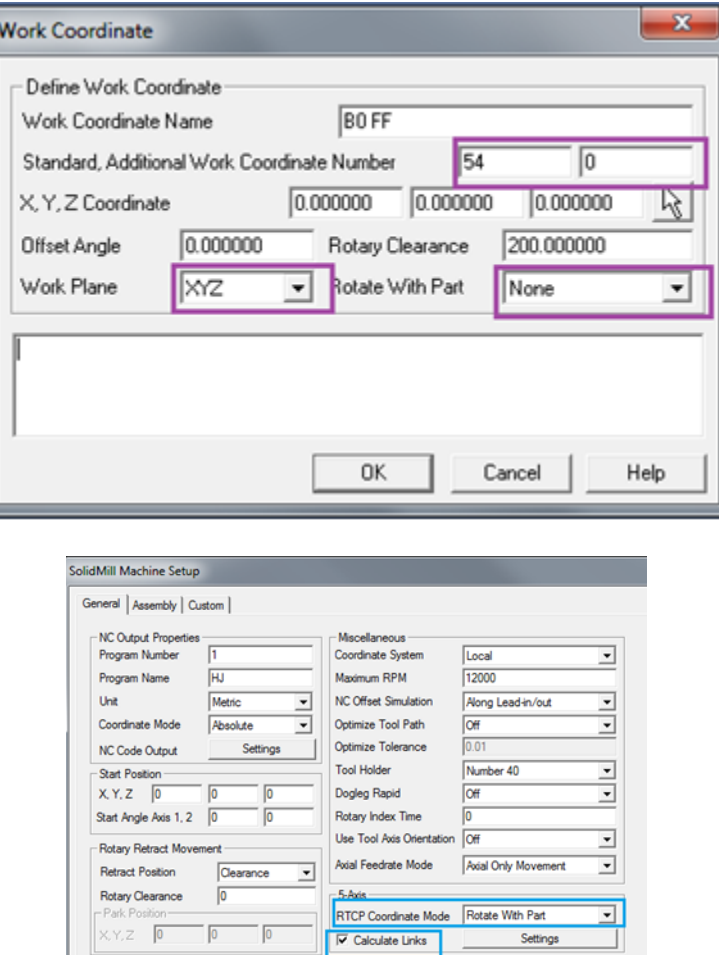

## <span id="page-13-1"></span> **5.1 RTCP**

- a. On the *Machine Setup Page> RTCP Coordinate Mode* needs to be set to '**Rotate With Part'**
- b. On the *Operation Page*, always remember to '**Enable RTCP'**.

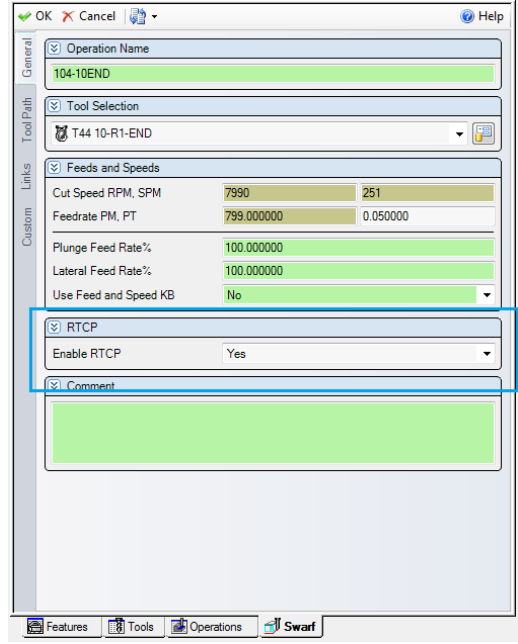

## **RTCP Type I (G43.4)**

To use Type I, set Parameter 19696 #5=0 on the machine tool. On the Machine Setup Page set RTCP Coordinate Mode to Rotate with Part. Note we also recommend having Calculate Links checked.

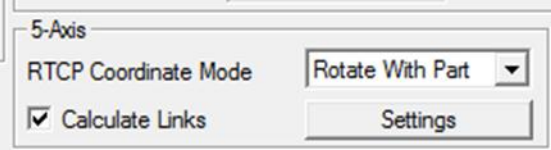

```
[…]
M06
T1
M11
M79
G90 G94 G54 G17 G00 X58.1 Y-49.5
G90 A0.0 B0.0
G49
G05 P10000
G43.4 H02 S3024 M03
G00 X58.1 Y-49.5 Z-24.0 A-90.0 B-90.0
M08
G01 X58.088 Y-51.5 F1000.0
X53.1 F2000.0
X53.089 Z20.565
[…]
```
### **RTCP Type II (G43.5)**

To use Type II, set Parameter 19696 #5=0 on the machine tool. On the Machine Setup Page set RTCP Coordinate Mode to Rotate with Part. Note we also recommend having Calculate Links checked.

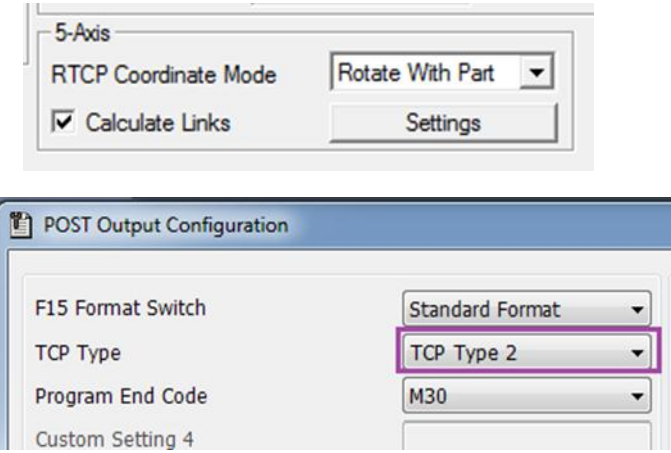

In the Post Output Configuration Tool, on the Mori Seiki tool bar, select TCP Type 2.

```
[…]
M06
T1
M11
M79
G90 G94 G54 G17 G00 X58.1 Y-49.5
G90 A0.0 B0.0
G49
G05 P10000
G43.5 H02 S3024 M03
G00 X58.1 Y-49.5 Z-24.0 I0 J1. K0
M08
G01 X58.088 Y-51.5 I0 J1. K0 F1000.0
X53.1 I0 J1. K0 F2000.0
X53.089 Z20.565 I0 J1. K0
```
## <span id="page-15-0"></span> **5.2 Calculate Links**

On the *Machine Setup Page> Calculate Links* Box needs to be **Checked**.

After the Links Box is Checked, the Settings button becomes active. Press the Settings button to define your links. A recommended Z Transition Point value is something larger than your part in any axis direction (i.e., outside the machining envelope of the part). There are many different type of Rapid Links Available; Table-Table is simple, straightforward and recommended. The Esprit Manual has through explanation of all the Rapid Links.

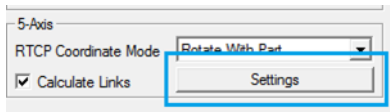

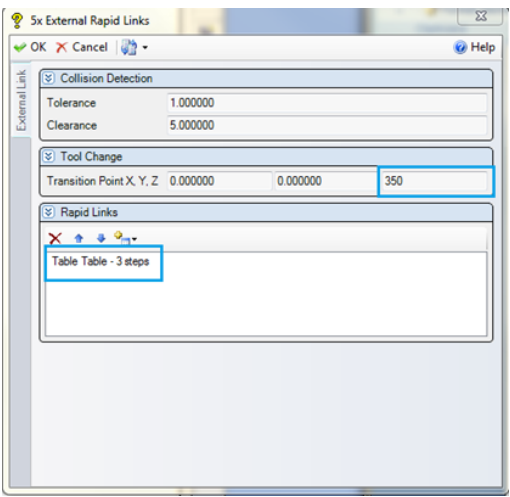

## <span id="page-16-0"></span>**6. NURB Output**

The NMH post processor has NURB and non NURB Output. Select the type of output you want on the *Machine Setup Page> Optimize Tool Path*. Optimize Tool Path needs to be set before the operation is created. If you forget to set it before creating the operation, simply rebuild the operation and current Optimize Tool Path setting will be applied.

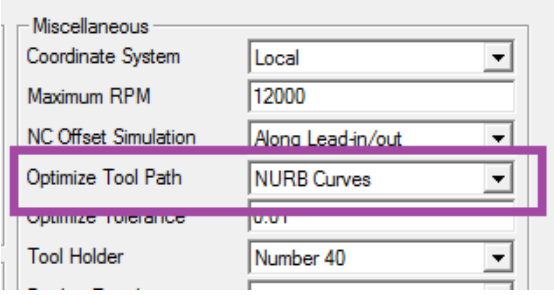

Fig. 11: Enabling NURB Curve Optimization in Machine Setup

NC output with NURB Output ON: […]

```
M08
Z6.498
G01 Z4.498 F122.54
X126.049 Y113.257 Z-0.001 F490.14
X126.137 Y113.316 Z4.498
X126.049 Y113.257 Z-0.001
G06.2 P4 K0 X56.049 Y393.257 Z189.779 R1. 
F490.14
K0 Y388.859 Z189.78
K0 Y379.137 Z189.779
K0 Y349.554 Z189.78
K.149 Y324.369 F350.1
K.329 Y304.507
[…]
```

```
NC output with NURB Output OFF: […]
                              M08
                              Z6.498
                              G01 Z4.498 F122.54
                              X126.049 Y113.257 Z-0.001 F490.14
                               Y107.007 Z0.0
                               Y24.5 F350.1
                               X126.137 Z4.499 F122.54
                               G00 Z6.499
                               X127.537 Y112.945
                               Z6.329
                               […]
```
## <span id="page-17-0"></span>**7. Custom and Coolant Codes**

Coolant codes can be selected in two ways.

For the primary coolant, going to the *General tab of the Tool Page*, coolants are selected from the *Coolant drop-down*.

For the secondary coolant, going to the *Custom tab of the operation page*, a coolant code can be input in *'Second Coolant.'* Up to two coolant codes can be output per tool.

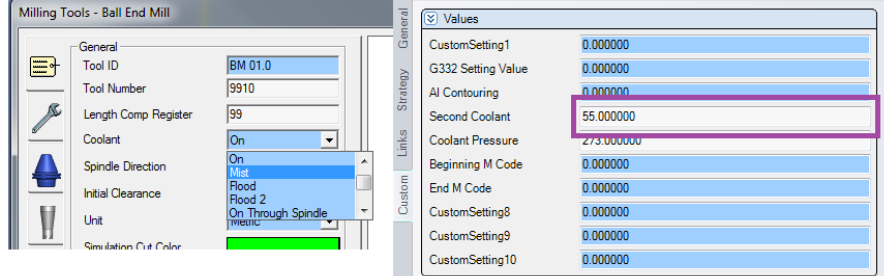

<span id="page-17-1"></span>Fig. 11: Setting Coolant Codes – Primary on Tool Page (Left) | Secondary on Operation page (Right)

## **7.1 Primary Coolant Code**

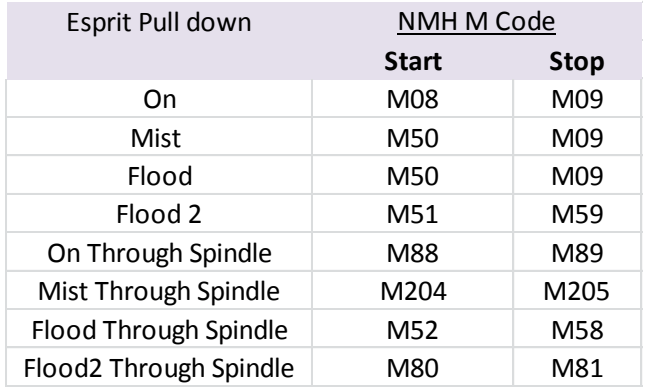

## <span id="page-18-0"></span> **7.2 Secondary Coolant Code**

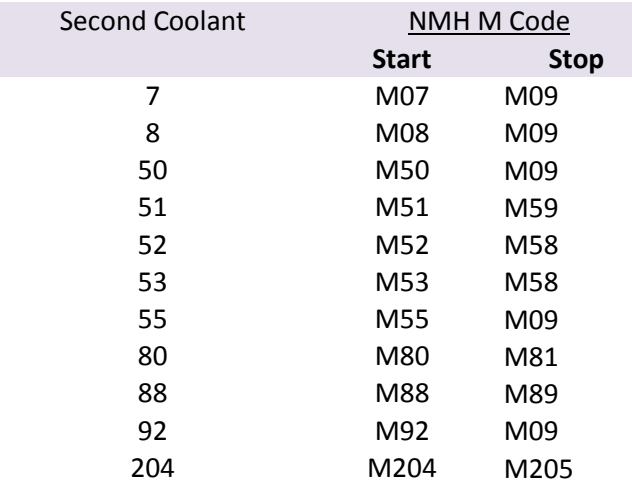

*Note: When using Oil Shot 1 (M07), Sensor Air Blow (M53), Oil Shot 2 (M55), or Oil Mist as the only coolant; the primary coolant type should be set to off.*

### <span id="page-18-1"></span> **7.3 Coolant Pressure Code**

The coolant pressure code is set by *'Coolant Pressure'* on the *Custom Tab of the operation page*.

| $\vee$ OK $\times$ Cancel $\sqrt{2}$ $\cdot$ | @ Help                                 |              |
|----------------------------------------------|----------------------------------------|--------------|
|                                              | Settings<br>⊛                          |              |
| Genera                                       | <b>Custom Setting 1</b>                | 0.000000     |
|                                              | <b>G332 Setting Value</b>              | 0.000000     |
| Tool Path                                    | Al Contouring                          | 0.000000     |
|                                              | <b>Second Coolant</b>                  | 0.000000     |
|                                              | <b>Coolant Pressure</b>                | 0.000000     |
| Links                                        | <b>Beginning M Code</b>                | 0.000000     |
|                                              | End M Code                             | 0.000000     |
| Custom                                       | Rapid Feedrate (G01 F)                 | 0.000000     |
|                                              | Custom Setting 9                       | 0.000000     |
|                                              | Custom Setting 10                      | 0.000000     |
|                                              |                                        |              |
|                                              | Operations<br><b>Tools</b><br>Features | <b>Swarf</b> |

Fig. 12: Setting the Coolant Pressure

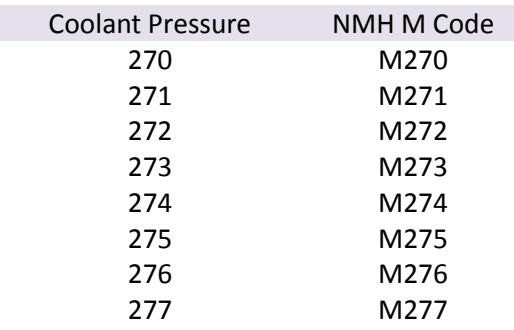

### <span id="page-19-0"></span>**7.4 Custom First and Second Coolant Position**

Entering *'COOLANTORDER1'* in **Custom String 10** moves the position of the First and Second Coolants to before the first movement of the operation to ensure a coolant is being used before the machine begins cutting.

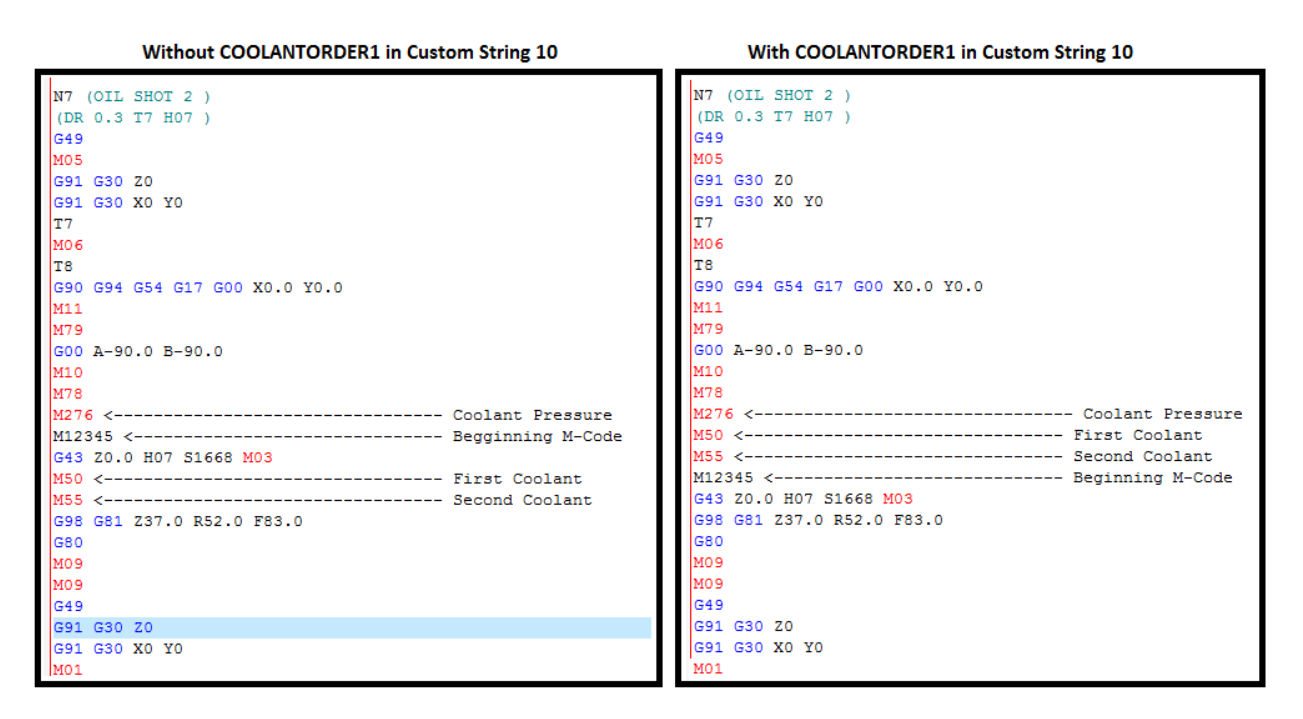

## <span id="page-19-1"></span>**7.5 M-Codes at Beginning and End of Operation**

Custom codes can be used to output any M code near the beginning of an operation and at the end of an operation. '*Beginning M Code'* defines the code at the *beginning of an operation* and *'End M Code'* can define one *at the end*.

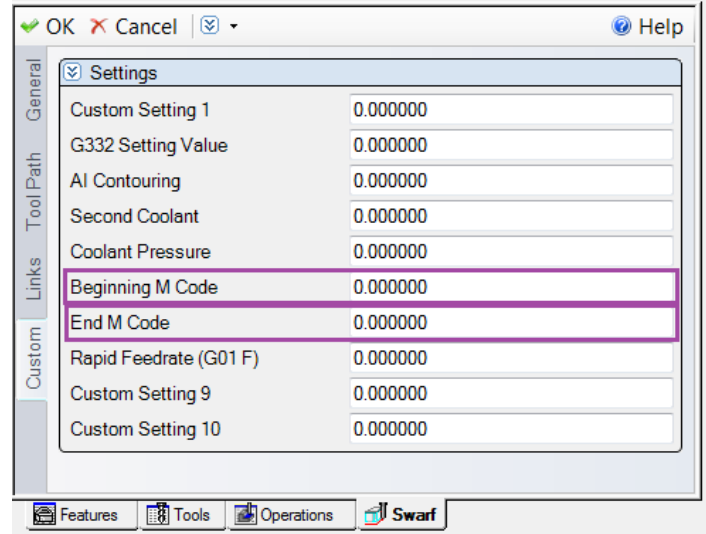

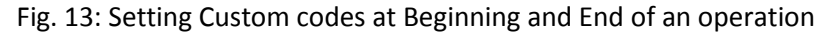

#### **M-Code Placement:**

G90 G94 G54 G17 G00 X0.0 Y0.0 M11 M79 G00 A-90.0 B-90.0 M10 M78 M276 **## Coolant Pressure** M12345 **## Beginning M-Code** G43 Z500.0 H79 S115 M03 M55 **M55 1988 1988 M55 1988** M55 G98 G81 Z-50.0 R2.0 F6.0 G80 M09 G49 G91 G30 Z0 M05

### <span id="page-20-0"></span>**7.6 AI Contouring**

To use AI Contour Control, enter the corresponding value into *AI Contouring* in the *operation page*.

| $\vee$ OK $\times$ Cancel $\otimes$ $\cdot$ |                                          |                 |  |
|---------------------------------------------|------------------------------------------|-----------------|--|
|                                             | ▧<br>Settings                            |                 |  |
| General                                     | <b>Custom Setting 1</b>                  | 0.000000        |  |
|                                             | G332 Setting Value                       | 0.000000        |  |
| Tool Path                                   | Al Contouring                            | 0.000000        |  |
|                                             | <b>Second Coolant</b>                    | 0.000000        |  |
|                                             | <b>Coolant Pressure</b>                  | 0.000000        |  |
| Links                                       | <b>Beginning M Code</b>                  | 0.000000        |  |
|                                             | End M Code                               | 0.000000        |  |
| Custom                                      | Rapid Feedrate (G01 F)                   | 0.000000        |  |
|                                             | Custom Setting 9                         | 0.000000        |  |
|                                             | <b>Custom Setting 10</b>                 | 0.000000        |  |
|                                             |                                          |                 |  |
|                                             | <b>B</b> Tools<br>Operations<br>Features | <b>TJ</b> Swarf |  |

Fig. 14. Setting AI Contour Control

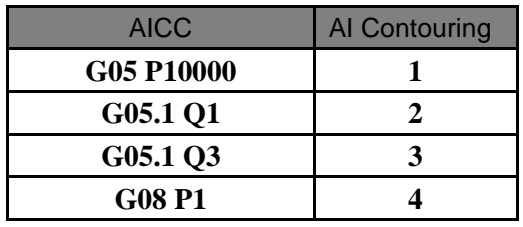

Placement of the AI Code: [...]

M11 G00 B0.0 M10 G94 G17 G00 X-7.0 Y140.0 G05 P10000 G43 Z2.0 H04 S11650 M03 M08 G01 Z0.0 F7101.84 X140.0 F9469.12 […]

## <span id="page-21-0"></span>**7.7 Cutting Mode (G332 Setting Value)**

To use Cutting Mode during a cycle, place the corresponding value into '*G332 Setting Value'* on the *Operation Page*. To use G332 with T or T and A parameters, integers cannot be entered. For a T only value output, enter a decimal value. For a T and A values, enter the T value to the left of the decimal point, and the A value to the right of the decimal point.

|           | $\sqrt{2}$ OK $\times$ Cancel $\sqrt{2}$ $\cdot$ | @ Help   |  |
|-----------|--------------------------------------------------|----------|--|
| Genera    | Settings<br>ฆ                                    |          |  |
|           | <b>Custom Setting 1</b>                          | 0.000000 |  |
|           | G332 Setting Value                               | 0.000000 |  |
| Tool Path | Al Contouring                                    | 0.000000 |  |
|           | <b>Second Coolant</b>                            | 0.000000 |  |
|           | <b>Coolant Pressure</b>                          | 0.000000 |  |
| Links     | <b>Beginning M Code</b>                          | 0.000000 |  |
|           | End M Code                                       | 0.000000 |  |
| Custom    | Rapid Feedrate (G01 F)                           | 0.000000 |  |
|           | Custom Setting 9                                 | 0.000000 |  |
|           | Custom Setting 10                                | 0.000000 |  |
|           |                                                  |          |  |
|           | <b>TA</b> Tools<br>Operations<br>Features        | Swarf    |  |

Fig. 15. Setting Cutting Mode

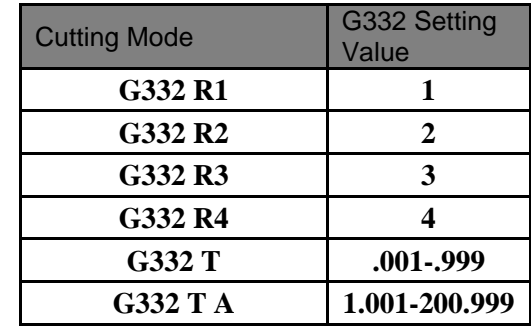

Placement of Cutting Mode Code: […]

M11 G00 B0.0 M10 G94 G17 G00 X-7.0 Y140.0 G332 T0.056 A23.0 G05 P10000 G43 Z2.0 H04 S11650 M03 M08 G01 Z0.0 F7101.84 […]

## <span id="page-22-0"></span>**8. Custom Settings**

Your system already has a configuration for the NMH in it which has all of the axis and solids defined. In addition to the basic user settings on the General tab there are some user configurable settings on the Custom Tab of the operation. You can also access Machine-based Custom options through the Mori Seiki Add-In Toolbar seen here:

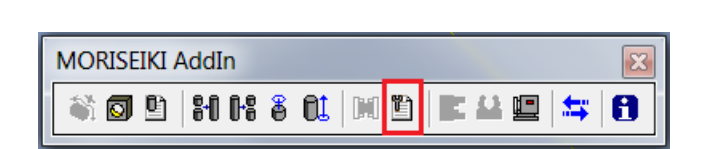

Through this Custom page you can toggle settings through the drop-downs or text fields. Each option's functionality and enabling/disabling options are described below:

## <span id="page-23-0"></span>**A. Machine Custom Settings**

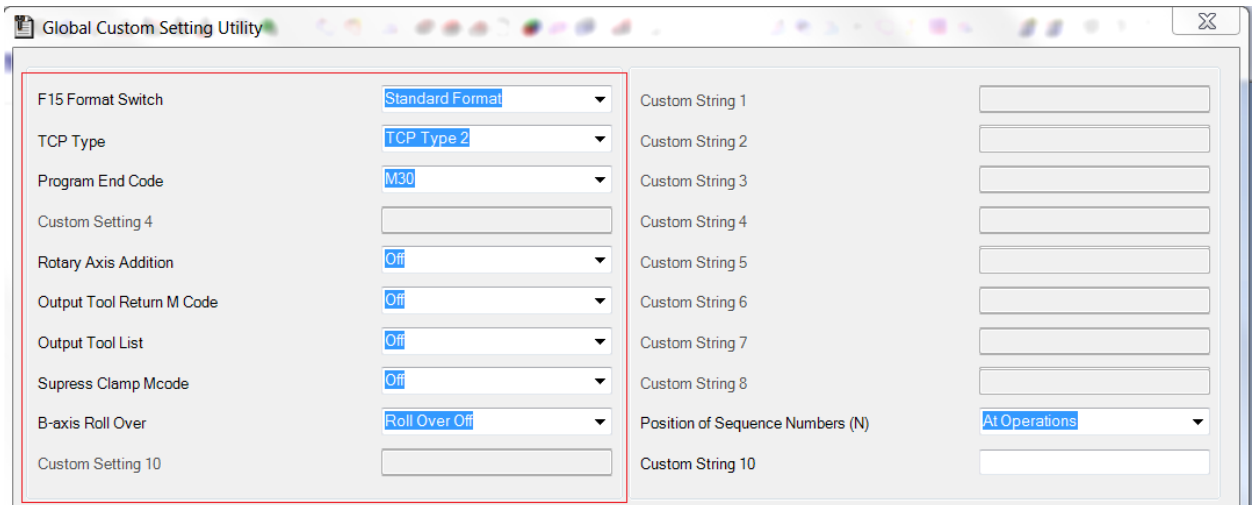

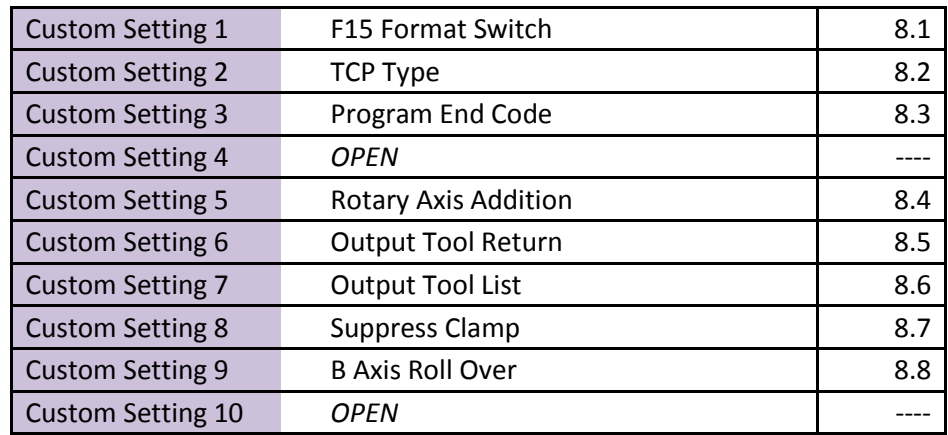

## <span id="page-23-1"></span>**8.1 F15 Format Switch**

On the *Global Custom Setting Utility* page, *F15 Format Switch* changes the NC code output format from Fanuc 16/18 to Fanuc 15. The default *'Standard Format'* is Fanuc 16/18. To change to Fanuc 15 *click the drop down menu and select 'F15 Format.'*

## <span id="page-23-2"></span>**8.2 TCP Type**

On the *Global Custom Setting Utility* page, *'TCP Type'* changes the G-Code for TCP depending on the type. If *TCP Type 2* is selected, "G43.5" will be output. If *TCP Type 1* is selected, "G43.4" will be output.

## <span id="page-24-0"></span>**8.3 Program End Code**

On the *Global Custom Setting Utility* page, '*Program End Code'* determines the M code output at the end of the NC file. The default is M30. Select '**M02**' from the drop-down menu to output M02; select *'60:M60'* to output M60; select '*M99'* to output M99.

## <span id="page-24-1"></span>**8.4 Rotary Axis Addition**

On the *Global Custom Setting Utility* page, selecting '*1: Suppress A Axis'* from the dropdown menu into *'Rotary Axis Addition'* will prevent the A-axis from being released on linear moves; selecting '*0: Off***'** will turn this option off.

## <span id="page-24-2"></span>**8.5 Output Tool Return**

On the *Global Custom Setting Utility* page, '*Output Tool Return'* outputs M34 at the end of the NC file if *'1: M01/M34'* is entered

## <span id="page-24-3"></span>**8.6 Output Tool List**

On the *Global Custom Setting Utility* page, selecting '*1: On'* from the drop-down menu into *'Output Tool List'* creates a listing of all the tools used in the Esprit file at the beginning of the NC file.

## <span id="page-24-4"></span>**8.7 SuppressClamp**

On the *Global Custom Setting Utility* page, if '*1: On'* is selected in *'SuppressClamp'*, clamping and unclamping codes are suppressed.

## <span id="page-24-5"></span>**8.8 Rollover for B-Axis**

On the **Global Custom Setting Utility** page, '**B Axis Roll Over**' determines the rollover for B axis. The default '**Roll Over Off**' will output B axis Values on the Machine will between -99999.999 and +99999.999 (Parameter 1008 on Control Must be set to 0 also). Select '**Roll Over On'** and B axis Values on the Machine will between -360. and +360. (Parameter 1008 on Control must be set to 1 also).

## <span id="page-25-0"></span>**B. Machine Custom Strings**

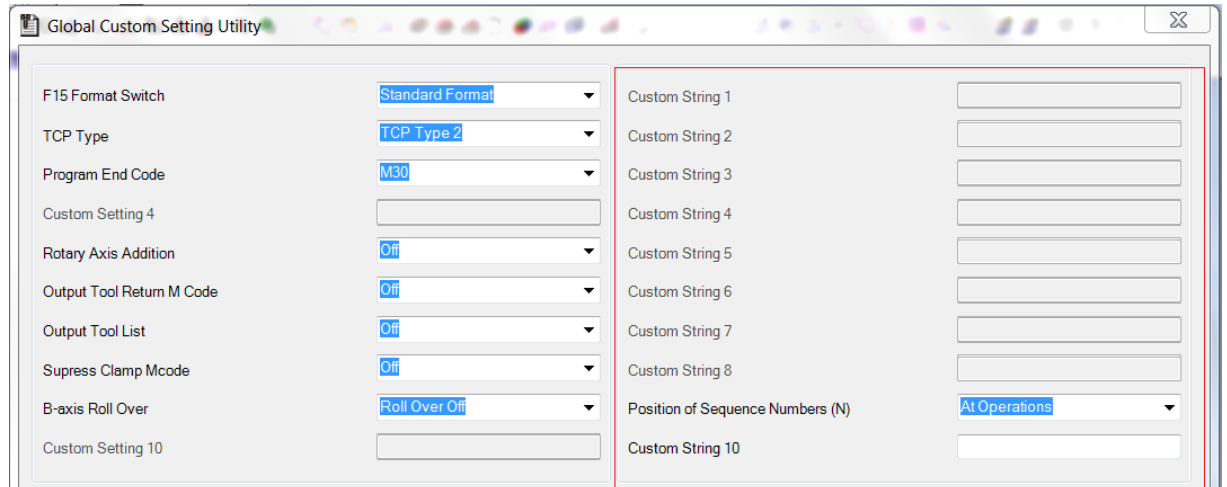

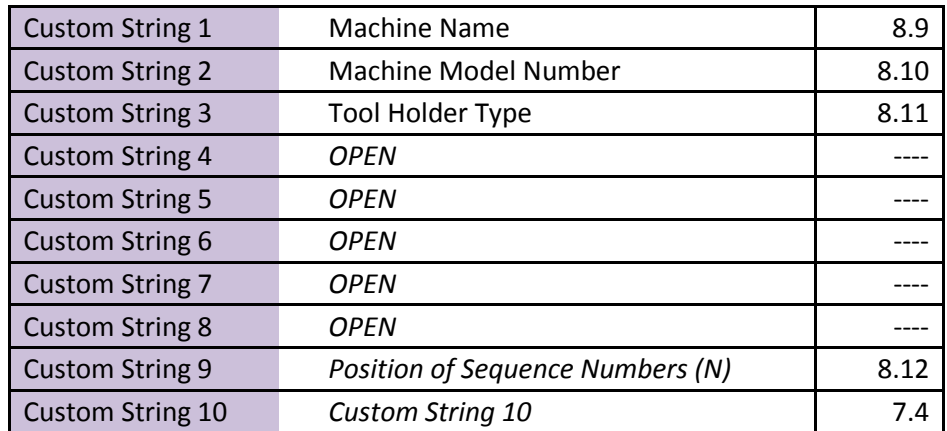

## <span id="page-25-1"></span>**8.9 Machine Name**

On the **Machine Setup Page**, *Custom String 1* sets the name of the machine to be programmed. This should already be set to NMH.

### <span id="page-25-2"></span>**8.10 Machine Model Number**

On the *Machine Setup Page*, *Custom String 2* sets the model number name of the machine to be programmed. The NMH post processor supports 5000, 6300, and 10000 machines.

## <span id="page-25-3"></span>**8.11 Tool Holder Type**

On the *Machine Setup Page*, *Custom String 3* sets the tool holder type on the name of the machine to be programmed. The word *Indexing* can also appear in this string.

Indexing determines the output of the B values. If Indexing is present, the values will be rounded to integers. This string is not case sensitive.

## <span id="page-26-0"></span>**8.12 Position of Sequence Numbers (N)**

By default, the NMH post will output an N block at the beginning of every operation. Selecting **'NTCOnly:At Tool Changes'** (N block for tool changes only) from the dropdown of **Custom String 9 – 'Position of Sequence Numbers (N)'** will tell the post to only output an N block at the beginning of an operation when a tool change occurs.

# <span id="page-26-1"></span>**C. Machine Extra Settings**

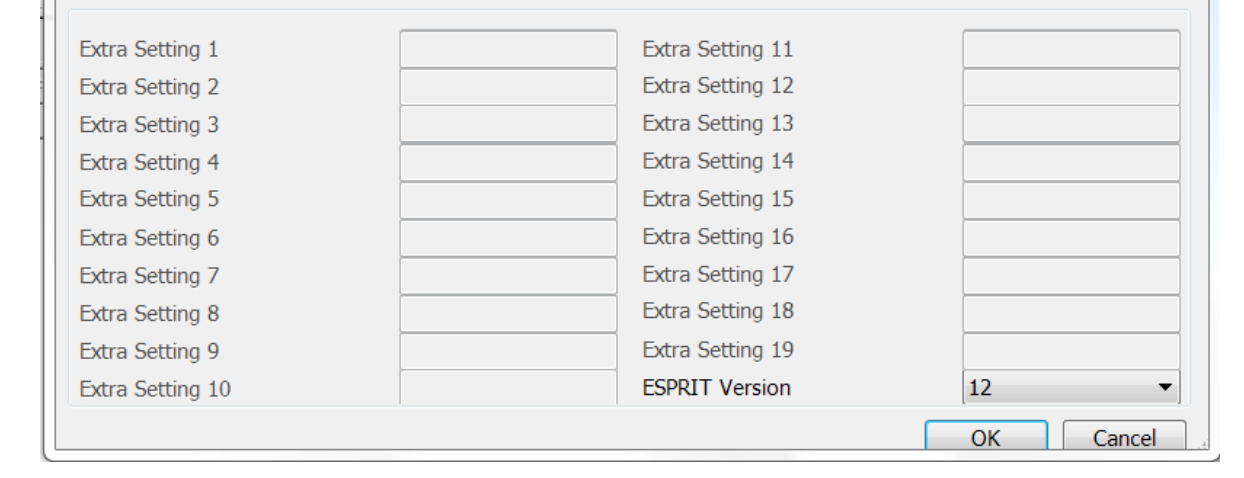

## <span id="page-26-2"></span> **8.13 ESPRIT Version**

Displays the version of Esprit being used.

## <span id="page-27-0"></span>**D. Operation Page Custom Settings**

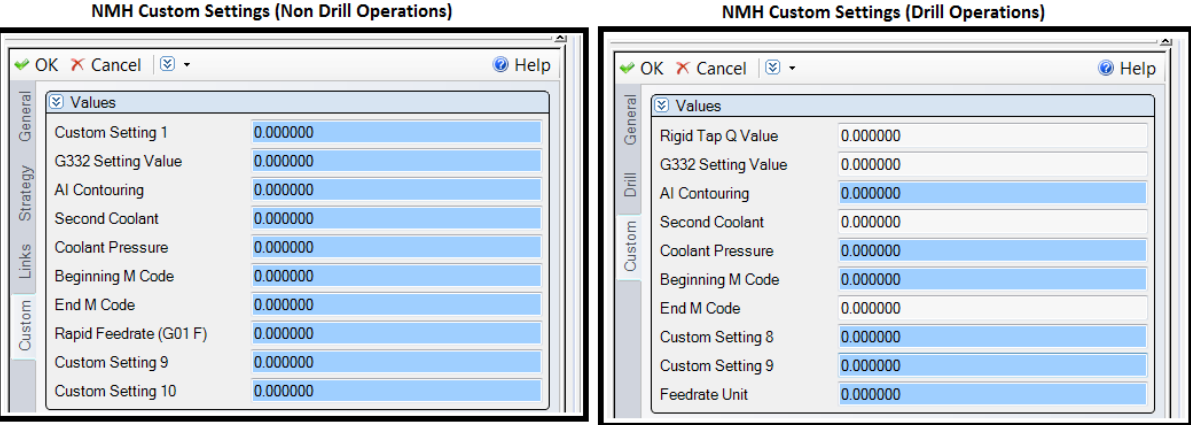

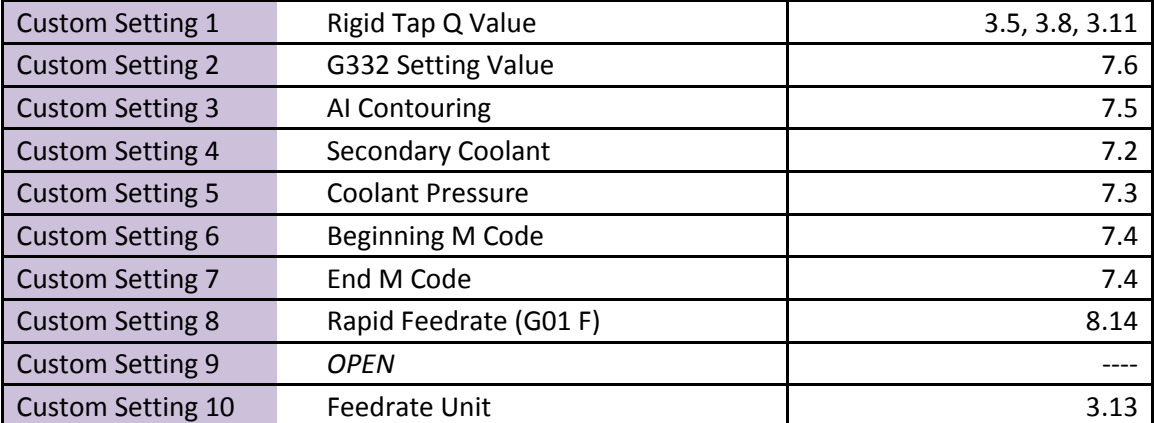

## <span id="page-27-1"></span>**8.14 Rapid Feedrate (G01 F)**

*On the Custom Tab of the Operation Page*, *'Rapid Feedrate (G01 F)'* allows the user to change rapid moves (G00) to feed moves (G01) for the entirety of the operation. By entering a *Feed value*, the switch will be enabled with the number input as the Feed.

## <span id="page-28-0"></span>**E. Tool Page Custom Settings**

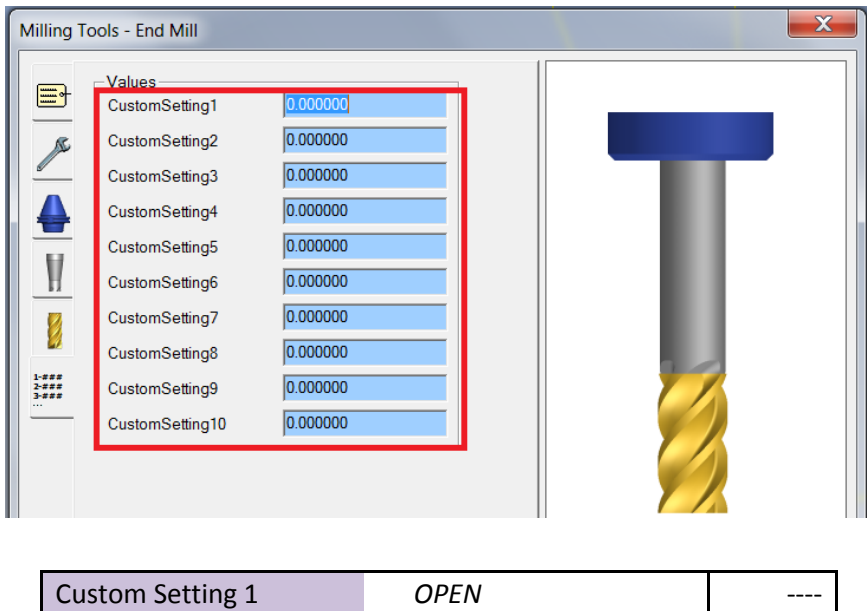

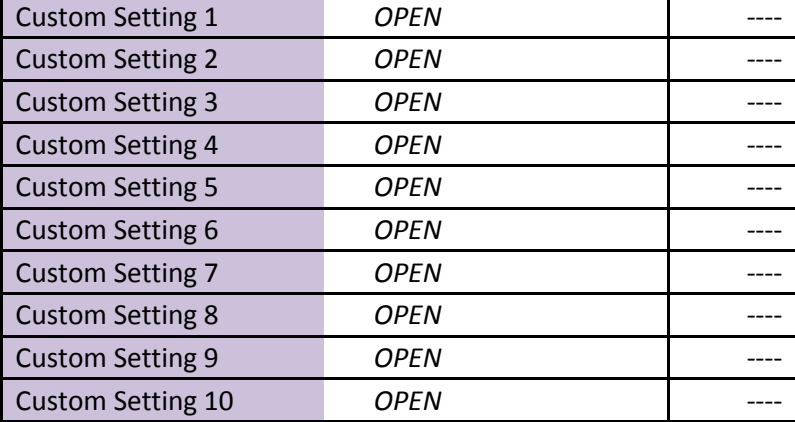

## <span id="page-28-1"></span>**9. Rotary Retract Movement Setup**

*Retract Position* on the Machine Setup lets the user set the retract location of the tool when the part is indexing between 2 operations. Currently the NMH post processor supports *Clearance* and *Tool Change*.

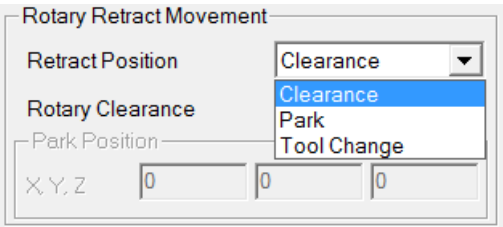

Fig. 16: Setting the Rotary Retract position

## <span id="page-29-0"></span>**9.1 Clearance**

If the Retract Position is set to Clearance, the tool will retract to the Rotary Clearance value set on the active Work Coordinate page.

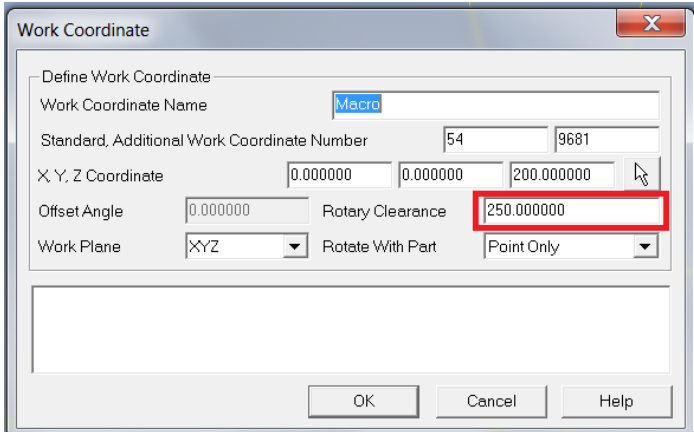

Fig. 17: Setting the Rotary Clearance position

```
[…]
G01 Z-165.0 F18.579
Y334.8 F157.92
B843.894 F1.774
B921.163 F1.774
B998.433 F1.774
Z-158.0 F45.12
G00 Z-148.0
Z250.0
M10
G49
G05 P0
M01
N2 (MACRO WITH WRAP )
(TOOL 1 T2 H02 )
G90 G54
G65 P9681 X0.0 Y0.0 Z200.0 A0.0 B1126.625 M54. Q59.
G59
[…]
```
## <span id="page-29-1"></span>**9.2 Tool Change**

If the Retract Position is set to Tool Change, the tool will be sent home using 'G91 G28 Z0'. The Rotary Clearance value set on the Work Coordinate page will not be used.

```
[…]
X6.065
X0.0 Y23.914
X-6.065 Y31.868
X0.0
```
Y33.868 Z2.0 F1519.0 G00 Z22.0 G91 G28 Z0 G49 G54.2 P0 M01 N3 (OPEN POCKET ) (EM 20.0 T66 H66 D66 ) G90 G54 G54.2 P1 […]